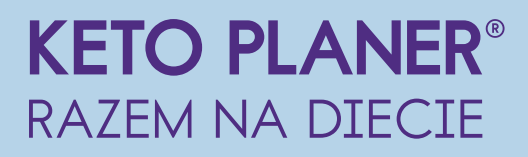

# Instrukcja obsługi dla Opiekuna

#### 1. Rejestracja konta

Aby założyć konto Pacjenta, należy wejść na stronę http://ketoplaner.dieta-ketogenna.pl i kliknąć przycisk Rejestracja.

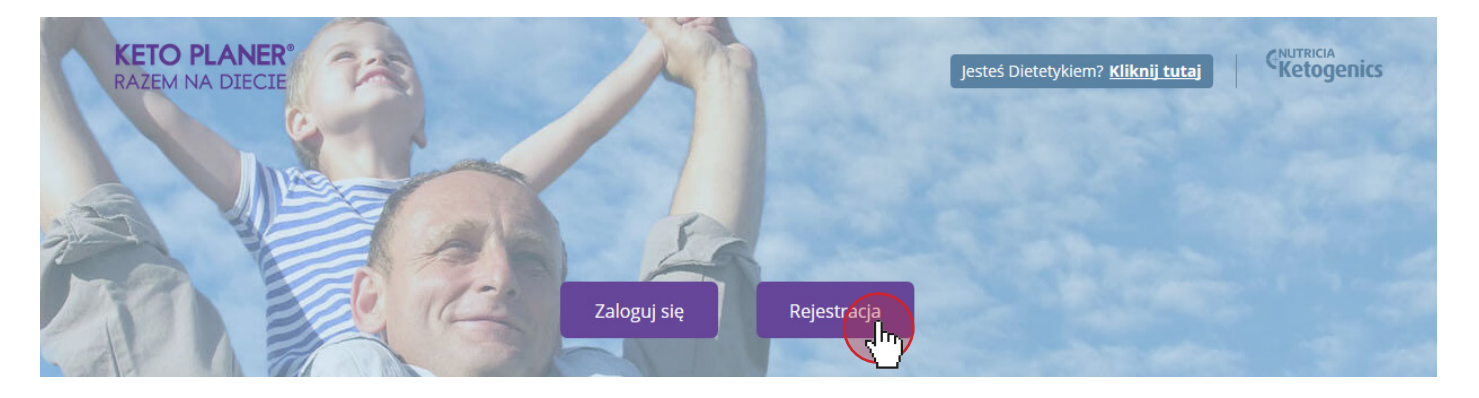

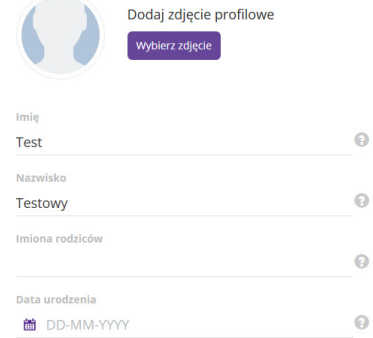

Formularz rejestracyjny składa się z 4 etapów, w których należy wypełnić dane Pacjenta i wybrać odpowiedniego Dietetyka z listy.

Ważne, aby do formularza zostały wprowadzone dane Pacjenta, nie rodzica/opiekuna!

To ważne, m.in. ze względu na informacje o dacie urodzenia, która jest brana pod uwagę przy wyliczaniu diety Pacjenta.

Po wybraniu Dietetyka, dostanie on wiadomość z prośbą o akceptację nowego Pacjenta.

Jest to ostatni etap rejestracji, od tego momentu prosimy czekać na e-mail z potwierdzeniem akceptacji konta.

W przypadku błędnie wpisanego adresu e-mail, moża skorzystać z możliwości zmiany, poprzez przycisk Zmień e-mail.

Pacjent może zalogować się i korzystać z KetoPlanera dopiero po zaakceptowaniu konta przez Dietetyka

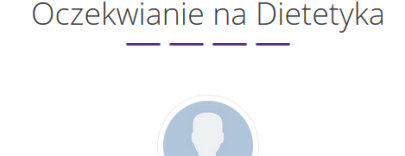

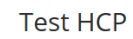

Twoje konto czeka na zatwierdzenie przez Dietetyka

Proszę poczekać na e-mail z potwierdzeniem

Adres e-mail

testowy2@highsolutions.pl

### 2. Logowanie

Aby zalogować się do serwisu, należy wejść na stronę: http://ketoplaner.dieta-ketogenna.pl Następnie, aby przejść do ekranu logowania - klikamy przycisk Zaloguj się

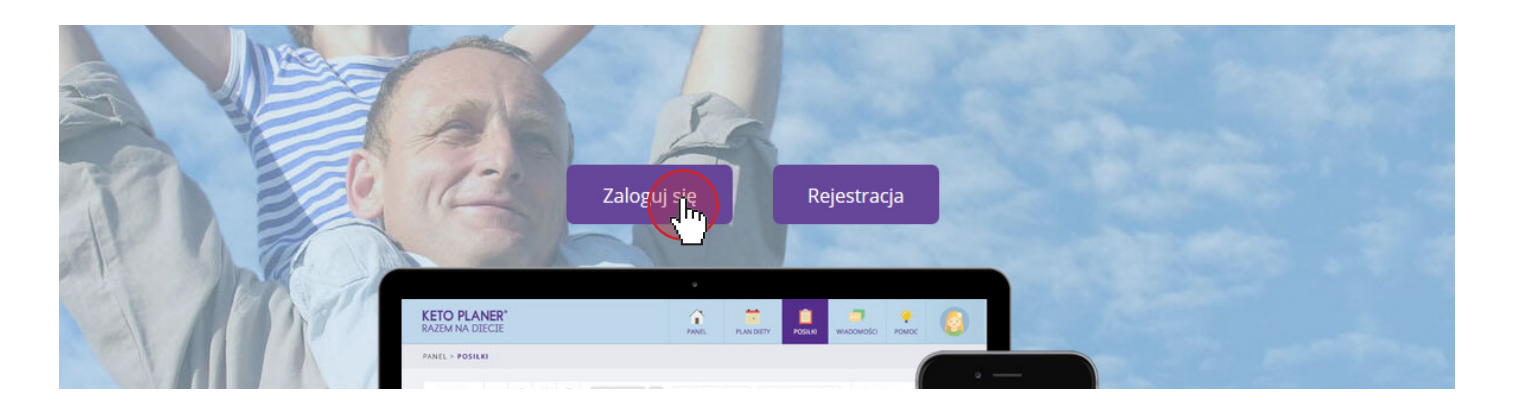

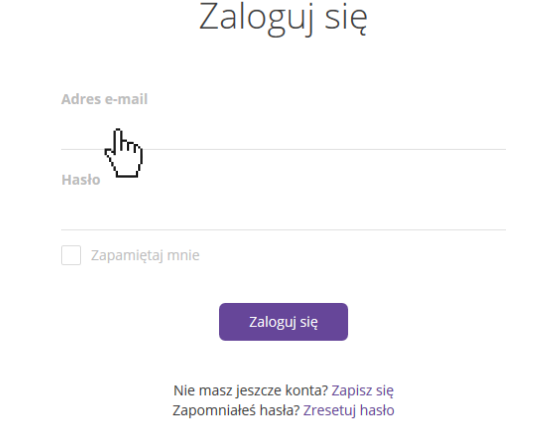

W polu logowania wpisujemy swój *e-mail* i *hasło*, które podawaliśmy podczas zakładania konta.

Jak się pacjent dzisiaj czuje?

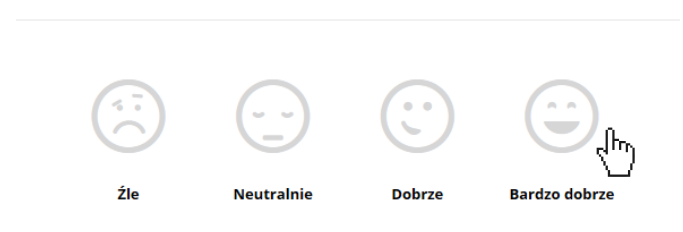

Po zalogowaniu do KetoPlanera (jeśli konto zostało już zaakceptowane przez Dietetyka), zostaniemy poproszeni o wybranie jednej z czterech ikonek w zależności od *samopoczucia Pacjenta*. Ma to na celu codzienną analizę skuteczności diety.

#### Witaj w KetoPlanerze!

Zapraszamy do krótkiego oprowadzenia po serwisie. Jeśli nie jesteś zainteresowany, kliknij "Zakończ".

Naster Zakończ

Następnie jeśli jest to pierwsze logowanie, wyświetlony zostanie "samouczek", który oprowadzi nas po systemie i wytłumaczy najważniejsze elementy i funkcjonalności.

#### 3. Zakładka - Panel

Po zalogowaniu wyświetlony zostanie główny PANEL główny z menu i najważniejszymi informacjami. W zakładce *Panel* wyświetlają się *dane Dietetyka*, najnowsze *powiadomienia* oraz *lista posiłków na dzisiaj* (jeśli plan diety został już utworzony przez Dietetyka).

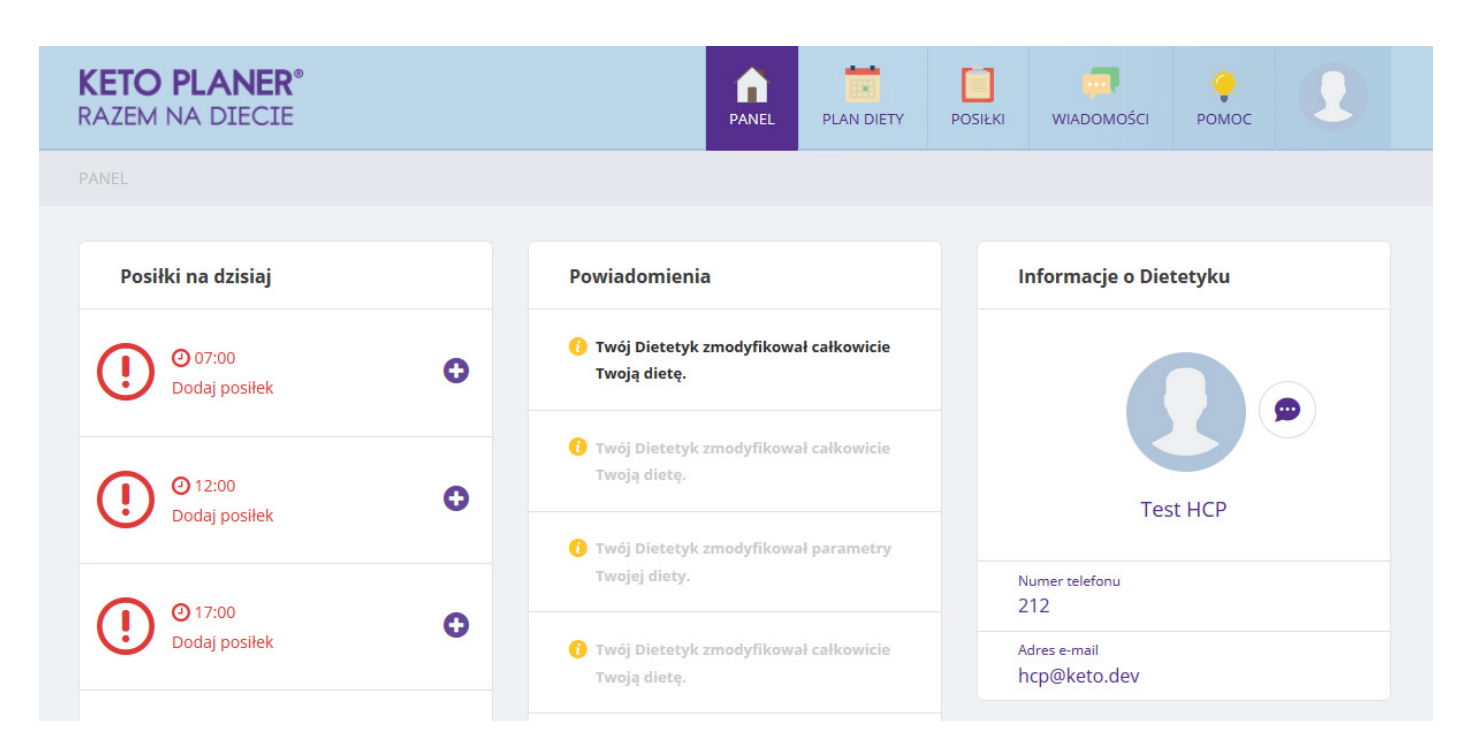

Menu zawiera następujące zakładki:

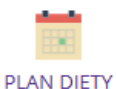

Podgląd *planu dietetycznego* - brak możliwości edycji typu diety oraz pozostałych danych dotyczących diety (dane wprowadza Dietetyk).

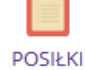

*Lista posiłków* - możliwość samodzielnego komponowania posiłków, które po zapisaniu czekają na akceptację Dietetyka. Dodatkowo, korzystając z przycisku *Ulubione*, Pacjent może zaznaczać swoje ulubione posiłki. Jest to podpowiedź dla dietetyka, które posiłki Pacjent preferuje. Posiłki z gwiazdką są *Polecane* tylko przez Dietetyka, a więc Pacjent nie ma możliwości oznaczania tych posiłków.

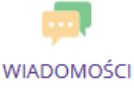

*Wiadomości* - możliwość korespondencji z Dietetykiem.

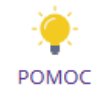

*Pomoc* - podstawowe informacje dotyczące korzystania z KetoPlanera.

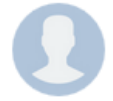

*Profil* - ostatnia zakładka ze zdjęciem Pacjenta zawiera podstronę do edycji danych profilowych oraz umożliwia wylogowanie z systemu.

#### 4. Zakładka - Plan Diety

Po kliknięciu na zakładkę PLAN DIETY, przejdziemy do panelu podglądu diety. Tutaj widzimy posiłki, które zostały zaplanowane przez dietetyka. Możemy również samodzielnie dobrać posiłki dla odpowiednich dni i godzin.

Na górze wyświetlą się podstawowe informacje odnośnie rodzaju diety, proporcji ketogennej, a także czasu trwania diety.

Poniżej wyświetli się tabela z dniami tygodnia oraz rozkładem posiłków. Maksymalnie możemy stworzyć jadłospis na 7 dni.

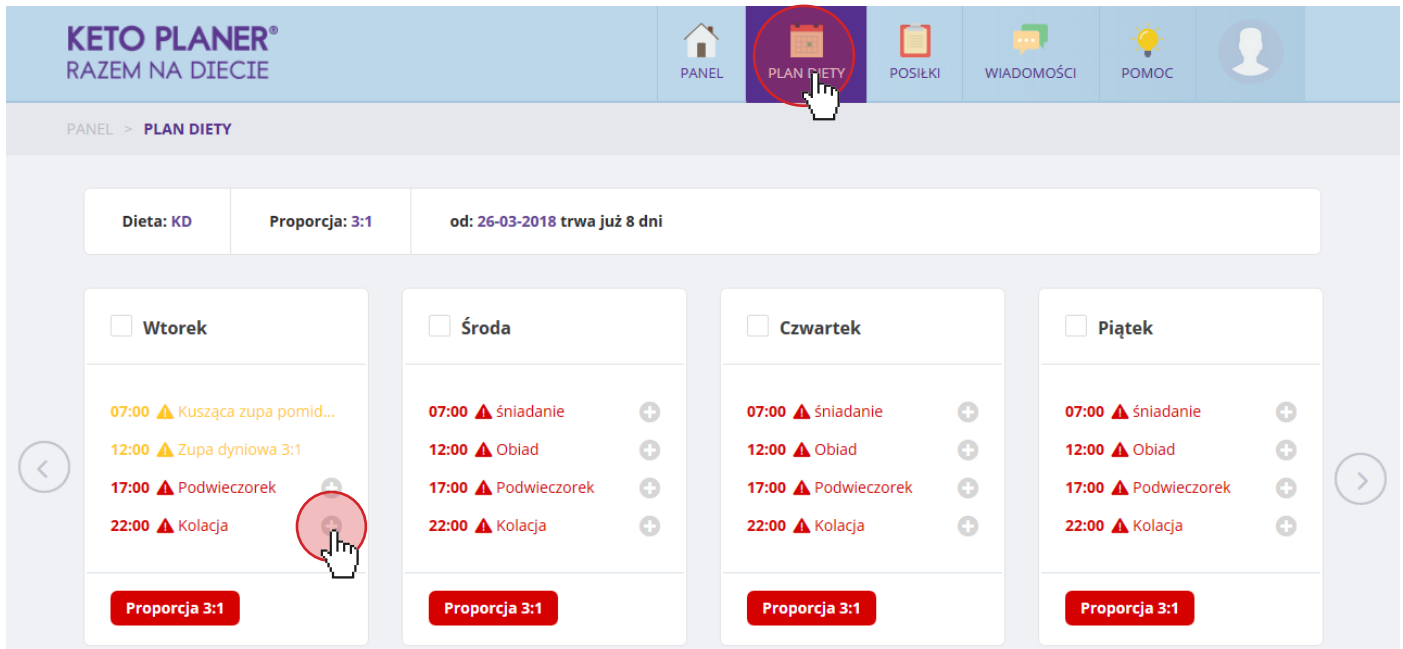

Aby dodać posiłek do rozkładu, należy kliknąć przycisk  $\bullet$ . Następnie z listy posiłków dodać przepis, który spełnia wymagania diety (parametry wyświetlane są wtedy w kolorze zielonym).

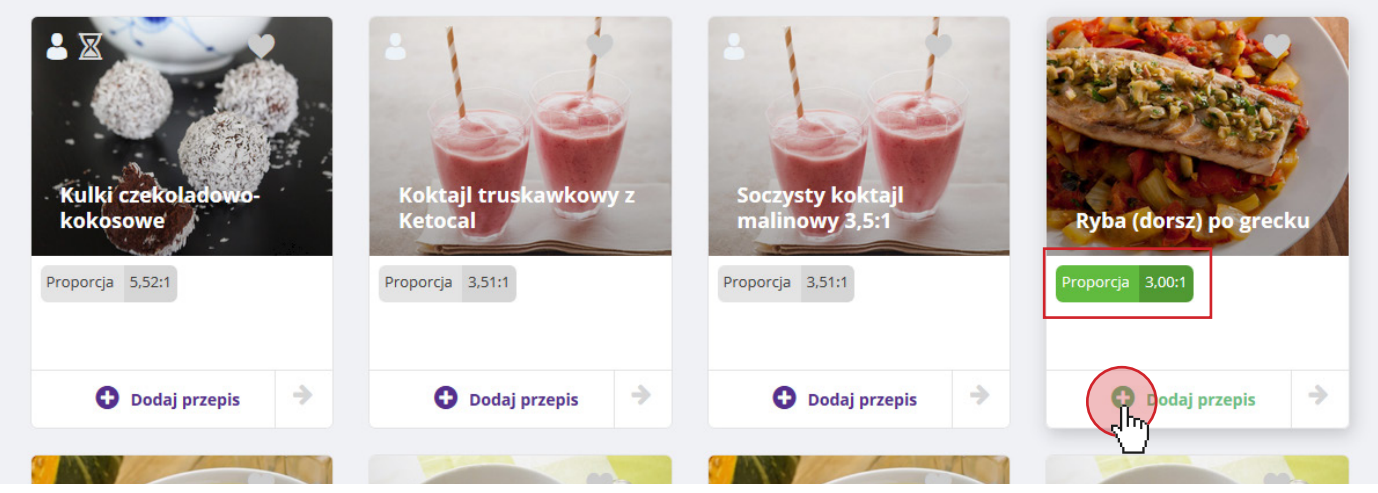

W przypadku preferencji posiłku, który nie spełnia wymagań diety, nie należy dodawać przepisu do rozkładu. Należy najpierw kliknąć na kafelek z posiłkiem lub ikonkę  $\rightarrow$ , a następnie odpowiednio go zedytować (str. 6).

### 5. Zakładka - Posiłki

Po kliknięciu na zakładkę POSIŁKI, zostanie wyświetlona baza posiłków zapisanych w systemie.

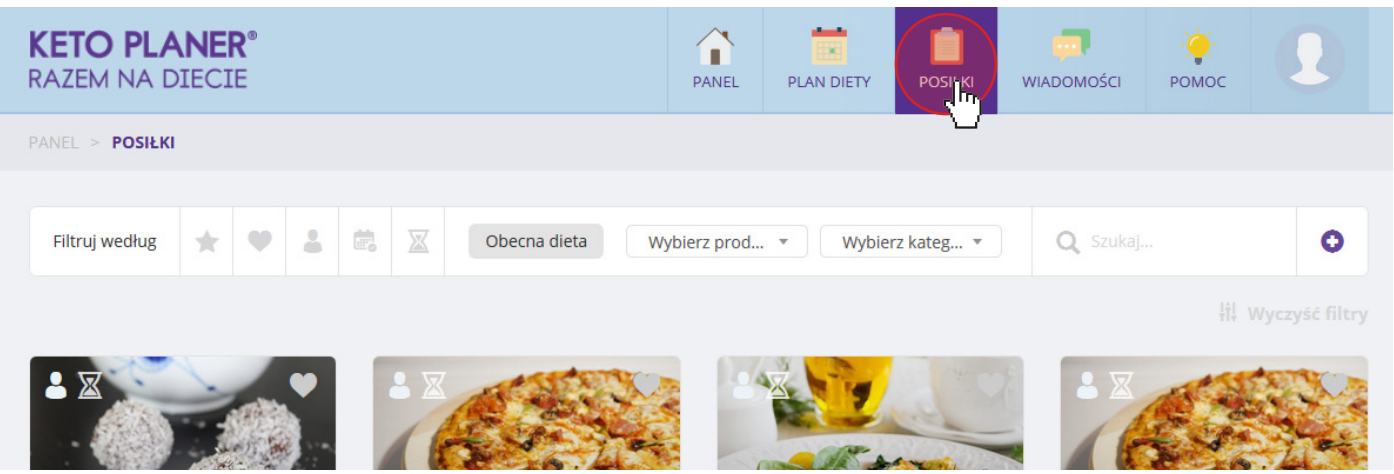

Korzystając z filtrów można selekcjonować listę wyświetlanych posiłków, aby ułatwić wyszukiwanie tych, które nas interesują.

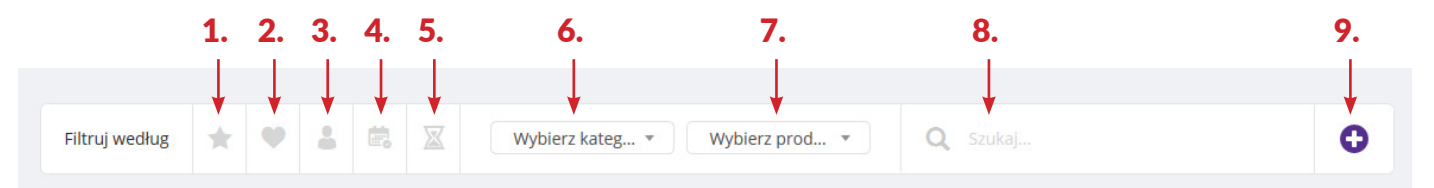

1 - Ikona *Polecane*, po zaznaczeniu tej opcji wyświetlą się posiłki polecane przez Dietetyka dla naszej obecnej diety. Takie, które są dopasowane pod względem zapotrzebowania na białko, tłuszcz i węglowodany, a także kaloryczność. Oczywiście są też dopasowane pod względem proporcji ketogenicznej.

2 - Ikona *Ulubione*, po zaznaczeniu tej opcji wyświetlą się nam posiłki, które zostały oznaczone przez nasze konto Pacjenta jako ulubione.

3 - Ikona *Użytkownik*, po zaznaczeniu tej funkcji wyświetlą się posiłki stworzone przez nas.

4 - Ikona *Historia*, po zaznaczeniu tej funkcji wyświetlają się ostatnio wybierane posiłki.

5 - Ikona *Oczekujące*, po zaznaczeniu tej funkcji wyświetlą się dodane przez nas przepisy, oczekujące na akceptację przez Dietetyka.

6 - Pole *Wybierz kategorię,* korzystając z tej funkcji możemy szukać posiłków z uwzględnieniem kategorii np.: śniadanie, obiad, kolacja.

7 - Pole *Wybierz produkt,* korzystając z tej funkcji wyszukamy przepisy z produktami firmy Nutricia.

8 - Pole *Szukaj,* korzystając z tej funkcji możemy wyszukiwać posiłek wpisując jego nazwę.

9 - Przycisk *Stwórz*, z tego poziomu możemy stworzyć własny posiłek.

### 6. Edycja posiłku

#### Jeśli posiłek nie jest dopasowany do aktualnej diety, należy edytować jego składniki.

W tym celu, po kliknięciu na kafelek z posiłkiem, musimy go edytować. Aby to zrobić należy kliknąć ikonkę edycji nad zdjęciem dania.

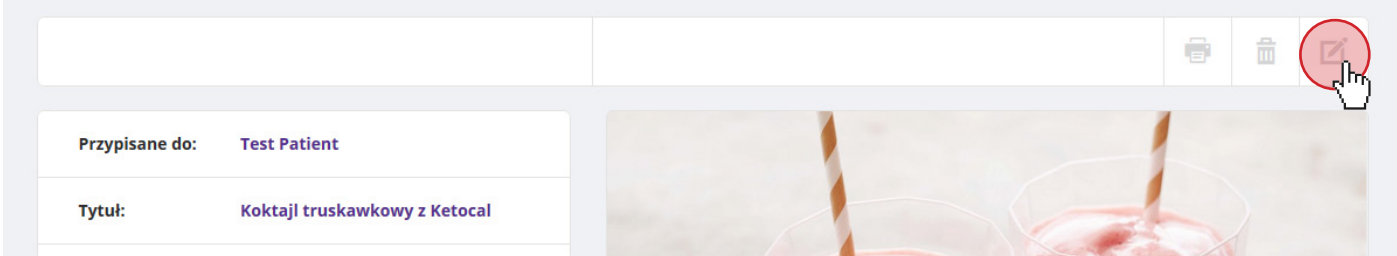

Po wybraniu tej opcji mamy możliwość edycji przepisu i dopasowania go do indywidualnych zaleceń diety.

Korzystając ze strzałek  $\hat{\mathcal{L}}$  (nr 1) lub wpisując ręcznie wartość, regulujemy liczbę gram składników w przepisie. Natomiast w kafelku obok (nr 2) przeliczane są wartości odżywcze na wpisaną ilość gram produktu oraz po prawej stronie widoczne są wartości do których należy dążyć, alby spełnić wymagania diety (CEL).

 $\overline{a}$ 

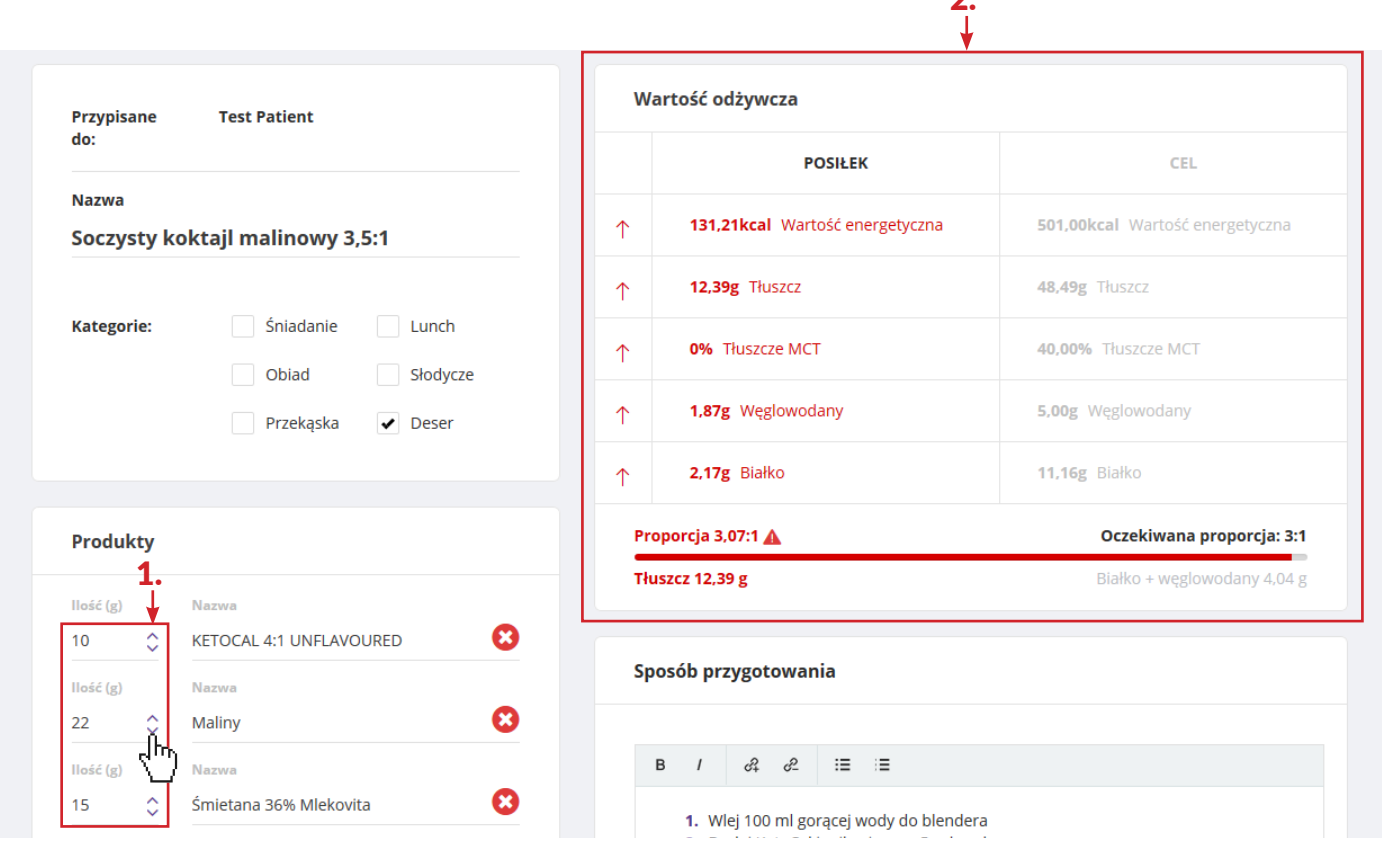

Gdy dana wartość odżywcza zgadza się z dietą, jego nazwa wyświetla się w *kolorze zielonym* (nr 3). Jeśli w przypisanej diecie proporcje mają znaczenie, kolor zielony pojawia się również gdy spełniona zostaje *odpowiednia proporcja* (nr 4).

![](_page_6_Picture_56.jpeg)

W ten sposób należy dopasowywać posiłki do diety, aby stworzyć jadłospis na cały tydzień.

Po edycji posiłku należy kliknąć przycisk Zapisz. Przepis zostanie przesłany do akceptacji Dietetyka.

![](_page_6_Picture_57.jpeg)

Informacja o akceptacji będzie wyświetlona w zakładce Panel, a w zakładce Posiłki zniknie ikonka klepsydry w kafelku z danym przepisem.

![](_page_6_Picture_58.jpeg)

### 7. Dodawanie nowego posiłku

#### W zakładce POSIŁKI należy kliknąć na ikonkę O Dodaj nowy posiłek

![](_page_7_Picture_119.jpeg)

![](_page_7_Picture_120.jpeg)

Na stronie tworzenia nowego posiłku w polu *Nazwa* wpisujemy nazwę posiłku. Następnie możemy wybrać *kategorię*, czyli określić, czy jest to danie śniadaniowe czy też deser. Ułatwi to późniejsze wyszukiwanie przepisów.

![](_page_7_Picture_5.jpeg)

#### Pola tekstowe po prawej stronie służą do zapisania *sposobu i wskazówek przygotowania.*

Po zakończeniu wprowadzania wszystkich danych, aby zapisać posiłek do bazy posiłków, należy kliknąć przycisk v zapisz na górze, po prawej stronie ekranu. Posiłek zostanie przesłany przesłany do akceptacji przez Dietetyka.

W kafelku *Produkty* wpisujemy poszczególne składowe posiłku.

Klikając **O** Dodaj produkt możemy dodawać kolejne produkty, wpisując nazwę i wyszukując je z bazy składników.

Aby usunąć produkt, wystarczy kliknąć w ikonkę ©

![](_page_7_Picture_121.jpeg)

## 8. Edycja profilu

Po najechaniu kursorem na zdjęcie użytkownika, możemy przejść do edycji opcji związanych z edycją PROFILU lub wylogować się z systemu.

![](_page_8_Picture_32.jpeg)

W zakładce PROFIL możemy zmienić dane dotyczące Pacjenta, wprowadzić dane kontaktowe, wgrać zdjęcie profilowe i zmienić hasło.

![](_page_8_Picture_33.jpeg)